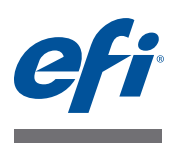

# **Manuale per l'utente di Fiery proServer**

Congratulazioni per avere acquistato Fiery proServer, una potente soluzione di produzione per la stampante utilizzata.

## **Prima di iniziare**

Controllare quanto segue:

- che siano stati installati i componenti fisici di Fiery proServer e di avere attivato la licenza di Fiery XF (vedere *Introduzione a EFI Fiery proServer* e la *Guida all'installazione*)
- Configurare Fiery proServer per l'uso con la stampante (vedere la *Guida rapida*)

# **Contenuto di questo manuale**

Questo documento descrive come mantenere Fiery proServer in buone condizioni dopo l'installazione. Descrive i seguenti argomenti:

- Pannello anteriore di Fiery proServer, compreso il pannello di controllo (vedere [pagina 2\)](#page-1-0)
- Avvio, chiusura e reinizializzazione di Fiery proServer (vedere [pagina 4\)](#page-3-0)
- Cambio della lingua di Fiery proServer e di Fiery XF (vedere [pagina 8\)](#page-7-0)
- Backup del sistema di Fiery proServer (vedere [pagina 10](#page-9-0))
- Ripristino di uno stato precedente del sistema di Fiery proServer (vedere [pagina 11\)](#page-10-0)
- Installazione del file di licenza di Fiery XF (vedere [pagina 13\)](#page-12-0)
- Utilizzo di software antivirus (vedere [pagina 16\)](#page-15-0)
- Risoluzione dei problemi (vedere [pagina 17\)](#page-16-0)

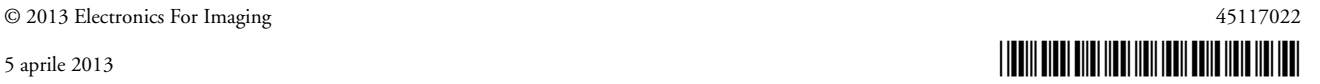

## **Componenti di Fiery proServer**

## <span id="page-1-0"></span>**Pannello anteriore**

Il pannello anteriore contiene i seguenti componenti:

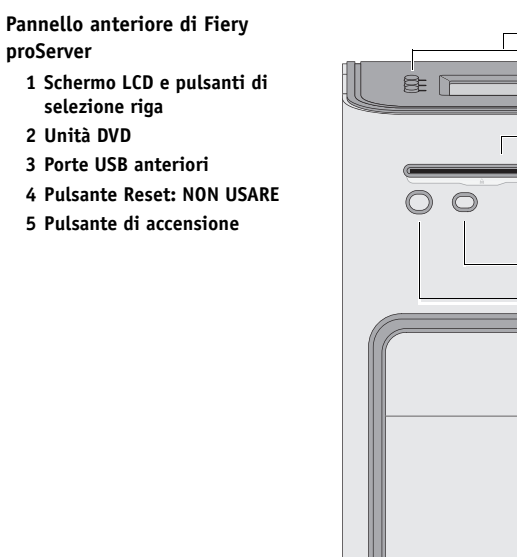

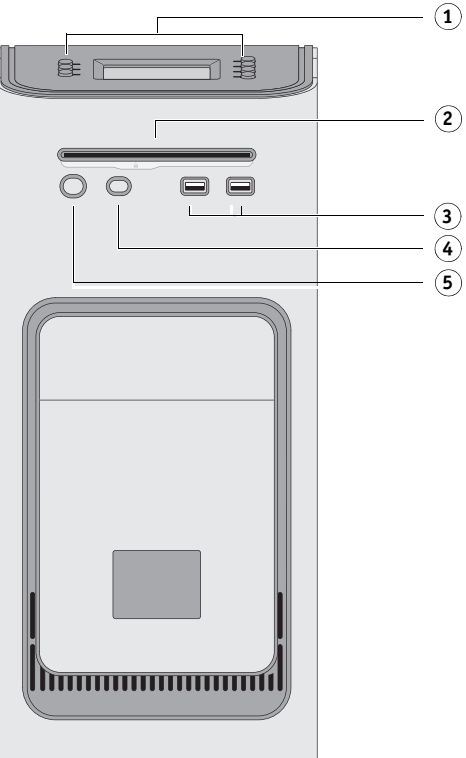

## **Pannello di controllo**

Il pannello di controllo è situato in alto sulla parte anteriore di Fiery proServer.

**2**

**3 4 5**

**Pannello di controllo di Fiery proServer**

- **1 Indicatore di attività (non utilizzato da Fiery XF)**
- **2 Schermo a cristalli liquidi (LCD)**
- **3 Pulsanti di selezione riga**
- **4 Logo aziendale**

**proServer**

**5 Pulsanti (utilizzati dall'installatore)**

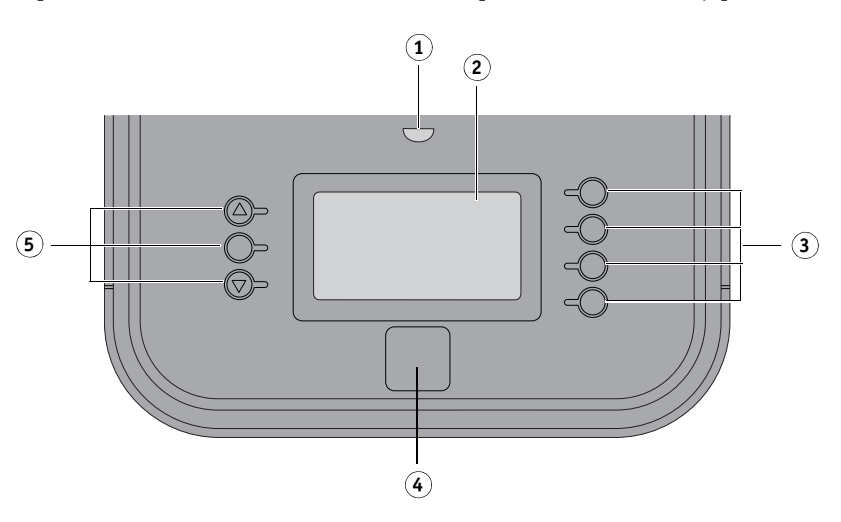

### **Avvertenze**

Quando si utilizza il pannello di controllo di Fiery proServer, attenersi alle seguenti avvertenze:

**• Evitare di premere la superficie dello schermo a cristalli liquidi (LCD).**

L'applicazione di pressione sullo schermo LCD ne causa il cambiamento di colore.

**• Per pulire la superficie dello schermo LCD utilizzare un panno morbido inumidito con un prodotto per la pulizia di lenti.** 

L'uso di altri solventi o di acqua può danneggiare lo schermo LCD.

**• Maneggiare lo schermo LCD con cura.**

In caso di rottura dello schermo LCD e di fuoriuscita dei cristalli liquidi al suo interno, evitare il contatto con questi ultimi. In caso di contatto con i cristalli liquidi, rimuoverli immediatamente dalla pelle lavandosi con acqua e sapone.

## **Pulsanti**

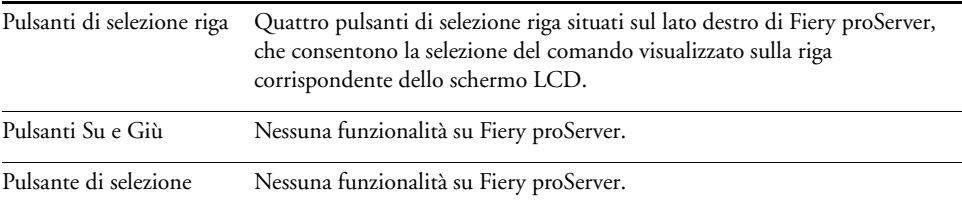

## **Comandi**

Lo schermo LCD di Fiery proServer ha quattro comandi.

Si può selezionare un comando premendo il pulsante di selezione riga corrispondente sul lato destro del pannello di controllo di Fiery proServer.

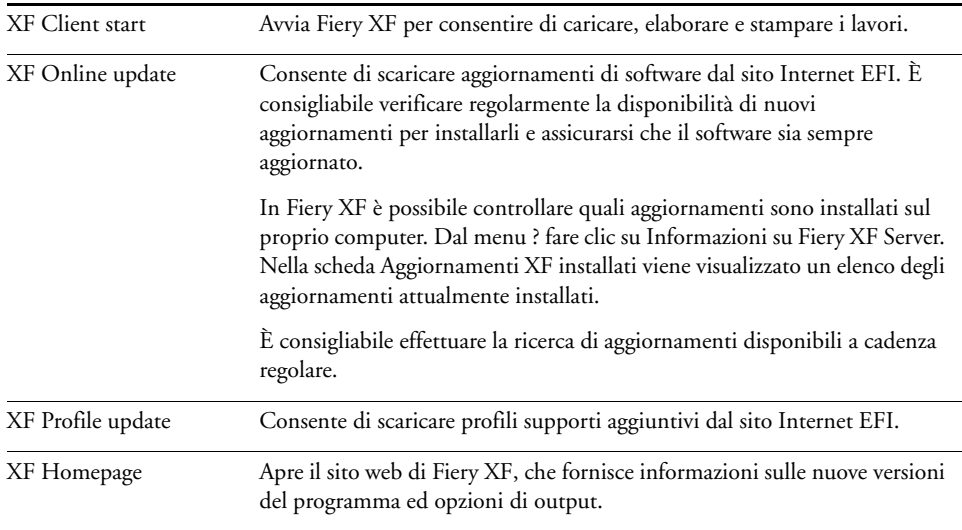

## <span id="page-3-0"></span>**Chiusura, reinizializzazione e avvio di Fiery proServer**

In genere, è possibile lasciare Fiery proServer e la stampante sempre in funzione. Questa sezione descrive come chiudere e reinizializzare Fiery proServer, se necessario.

**IMPORTANTE** 

Attenersi sempre alle procedure seguenti. Non utilizzare il pulsante reset sulla parte anteriore di Fiery proServer per chiudere o reinizializzare il sistema.

#### **CHIUSURA DI FIERY PROSERVER**

#### **1 Accertarsi che Fiery proServer non stia ricevendo, elaborando o stampando file.**

Se il sistema ha appena finito di elaborare, attendere almeno cinque secondi dal momento in cui il sistema raggiunge la modalità di attesa prima di procedere.

#### **2 Uscire da Fiery XF.**

Nel menu File fare clic su Esci per chiudere il client Fiery XF. Quindi fare clic su Fiery XF Control con il tasto destro del mouse, e fare clic su Ferma server Fiery XF per arrestare il server Fiery XF.

#### **3 Nella barra delle applicazioni di Windows fare clic prima su Start e poi su Chiudi.**

Attendere la chiusura completa del sistema.

#### <span id="page-3-1"></span>**REINIZIALIZZAZIONE DI FIERY PROSERVER**

Se a Fiery proServer è collegato un'unità flash USB, scollegarla prima di effettuare la reinizializzazione. In caso contrario, Fiery proServer non si reinizializza.

**1 Accertarsi che Fiery proServer non stia ricevendo, elaborando o stampando file.**

#### **2 Uscire da Fiery XF.**

Nel menu File fare clic su Esci per chiudere il client Fiery XF. Quindi fare clic su Fiery XF Control con il tasto destro del mouse, e fare clic su Ferma server Fiery XF per arrestare il server Fiery XF.

**3 Nella barra delle applicazioni di Windows fare clic su Start. Quindi fare clic sulla freccia accanto a Chiudi per aprire il sottomenu, e fare clic su Riavvia.**

Attendere la reinizializzazione del sistema e la comparsa sul monitor della finestra di accesso.

**4 Inserire la password Admin e premere Invio.**

La password Admin predefinita è Fiery.1 e fa distinzione tra lettere maiuscole e minuscole. Il vostro amministratore potrebbe tuttavia aver modificato la password. Se la password viene smarrita, è necessario ripristinare lo stato di fabbrica di Fiery proServer. Per ulteriori informazioni, vedere ["Ripristino di uno stato precedente del sistema di Fiery proServer" a](#page-10-0)  [pagina 11.](#page-10-0)

Dopo aver effettuato l'accesso, appare il desktop di Fiery proServer.

### <span id="page-4-0"></span>**PER AVVIARE FIERY PROSERVER**

**1 Spostare l'interruttore di alimentazione situato sul retro di Fiery proServer sulla posizione di acceso (|).** 

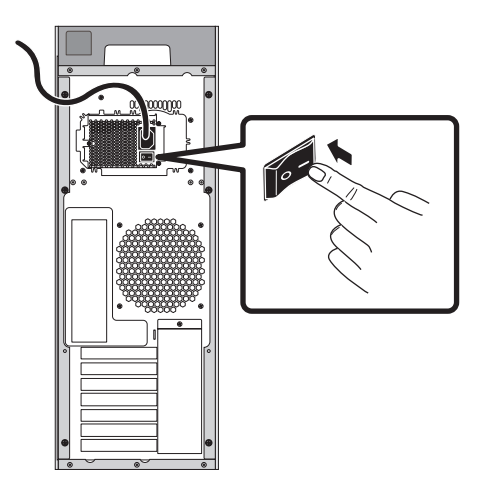

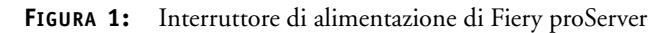

### **2 Accendere Fiery proServer.**

Premere una volta e rilasciare il pulsante per accendere il sistema. L'alimentatore rileva automaticamente la tensione corretta.

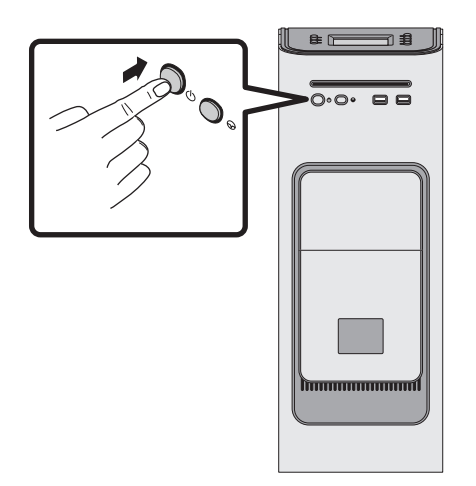

**FIGURA 2:** Pulsante di accensione di Fiery proServer

**3 Al login come amministratore, immettere Fiery.1 nel campo della password**, **quindi premere Invio.**

Digitare Fiery.1 rispettando il maiuscolo/minuscolo. La password è sensibile al maiuscolo e minuscolo; fiery.1 non è accettato.

**4 Attendere l'avvio del sistema fino alla comparsa del desktop di Fiery proServer sul monitor e dei comandi di Fiery XF sul pannello di controllo situato in alto sulla parte anteriore di Fiery proServer.**

L'avvio di Fiery proServer impiega circa due minuti.

Per impostazione predefinita la barra della applicazioni di Windows è nascosta. La barra delle applicazioni contiene:

- Fiery XF Control, uno strumento che consente di controllare il server Fiery XF
- Fiery OS Tools, uno strumento che consente di cambiare la lingua del sistema operativo, della tastiera, di Fiery XF Control e di Fiery XF
- <span id="page-5-0"></span>**5 Per visualizzare la barra delle applicazioni di Windows, effettuare una delle seguenti operazioni:**
	- Per visualizzare la barra delle applicazioni, spostare il puntatore nella parte inferiore dello schermo.
	- Per fare in modo che la barra delle applicazioni rimanga sempre visualizzata, fare clic su di essa con il tasto destro del mouse, quindi fare clic su Proprietà. Nella finestra di dialogo Proprietà fare clic sulla scheda Barra delle applicazioni. Alla voce "Aspetto della barra delle applicazioni", selezionare "Blocca la barra delle applicazioni" e deselezionare "Nascondi automaticamente la barra delle applicazioni". Fare clic su OK per chiudere la finestra di dialogo.

L'icona di Fiery XF Control non è immediatamente visibile nell'area di stato della barra delle applicazioni. Fare clic sulla freccia verso l'alto per visualizzare le icone nascoste, quindi trascinare l'icona di Fiery XF Control nell'area di stato.

## **Fiery XF**

Fiery XF è un processore di immagini raster (RIP) ad alte prestazioni, che ottimizza la qualità del colore e la produttività della stampante.

Per l'elenco completo delle opzioni supportate dalla licenza di Fiery XF, vedere la *Guida rapida*.

### **Avvio di Fiery XF**

Fiery XF si avvia automaticamente a ogni accensione di Fiery proServer. Se per qualsiasi motivo si esce da Fiery XF, è possibile riavviare il programma come descritto di seguito:

#### **AVVIARE FIERY XF**

#### **1 Procedere in uno dei modi seguenti:**

• Fare doppio clic sull'icona del Client Fiery XF sul desktop.

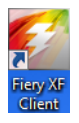

**FIGURA 3:** Icona Fiery XF Client

• Premere il pulsante di selezione riga in corrispondenza del comando "Avvio Client" sul pannello di controllo di Fiery proServer.

## **Accesso alla Guida di Fiery XF**

Fiery XF comprende un sistema di guida completo:

- La Guida dell'applicazione fornisce informazioni dettagliate su come configurare e usare ciascuna funzione di Fiery XF. Dal menu ?, fare clic su Guida.
- La Guida sensibile al contesto offre una breve descrizione delle impostazioni presenti in ciascuna area. La Guida sensibile al contesto è accessibile tramite i pulsanti dei menu in Ispezione proprietà. Fare clic con il pulsante destro del mouse sul pulsante di un menu e fare clic su Guida.

## **Aggiornamento del software**

**IMPORTANTE** 

Prima di configurare Fiery XF assicurarsi che il proprio software sia aggiornato. Per poter aggiornare il software, è necessario che Fiery proServer sia collegato a Internet.

È importante accertarsi che sul computer sia installata l'ultima versione di Fiery XF. Effettuare quindi la ricerca degli aggiornamenti disponibili del programma per verificare che la propria versione di Fiery XF sia aggiornata.

È molto importante utilizzare per ogni ambiente di sistema la versione più recente. Essa comprende infatti i set di configurazione di stampa più aggiornati ed è stata inoltre ottimizzata allo scopo di offrire le migliori prestazioni e la più elevata qualità.

#### **PER CONTROLLARE LA DISPONIBILITÀ DEGLI AGGIORNAMENTI DI FIERY XF**

- **1 Premere il pulsante di selezione riga in corrispondenza di "Aggiornamento in linea" sul pannello di controllo di Fiery proServer.**
- **2 Selezionare e scaricare gli eventuali aggiornamenti disponibili.**

Accertarsi di scaricare un aggiornamento alla volta procedendo in ordine numerico. Ripetere la procedura per tutti gli aggiornamenti visualizzati.

#### **PER CONTROLLARE LA DISPONIBILITÀ DI AMBIENTI DI SISTEMA AGGIORNATI**

- **1 Fare clic con il pulsante destro del mouse sull'icona Fiery XF Control, quindi fare clic su Aggiornamento in linea di XF.**
- **2 Nella finestra di dialogo Updater, fare clic su Avanti, quindi scorrere l'elenco degli aggiornamenti disponibili.**

Qualora siano presenti gli ambienti di sistema cercati, confrontare il numero della versione con quello degli ambienti di sistema presenti sul proprio desktop.

**3 Scaricare le ultime versioni degli ambienti di sistema dal sito web.**

## <span id="page-7-0"></span>**Cambio della lingua**

#### **Cambio della lingua di Fiery proServer**

Se necessario, è possibile modificare la lingua del sistema.

**NOTA:** Per cambiare la lingua, sono necessari 15 minuti. Una volta avviata la procedura, non è possibile annullarla.

Il cambio della lingua viene applicato al sistema operativo, a Fiery XF Control e a Fiery XF.

#### **PER CAMBIARE LA LINGUA DI FIERY PROSERVER**

**1 Nella barra delle applicazioni di Windows nella parte inferiore dello schermo, fare clic sull'icona del globo.**

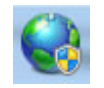

**FIGURA 4:** Fiery OS Tools

**2 Seguire le istruzioni visualizzate sullo schermo per selezionare una nuova lingua.**

Al termine della procedura, Windows si riavvia automaticamente.

### **Cambio della lingua di Fiery XF**

Fiery XF dispone di impostazioni di lingua che prevalgono su quelle selezionate per Fiery proServer. In questo modo, è possibile visualizzare Fiery XF in una lingua diversa da quella del sistema operativo e di Fiery XF Control.

#### **PER CAMBIARE L'IMPOSTAZIONE DELLA LINGUA PER FIERY XF**

**NOTA:** Per visualizzare una delle lingue asiatiche supportate, è necessario che Fiery XF sia eseguito su un sistema operativo che supporta font a doppio byte.

- **1 In System Manager, fare clic su Lingue dal menu Modifica, quindi selezionare una lingua.**
- **2 Riavviare Fiery XF per rendere effettiva la nuova lingua.**

Se si cambia la lingua di visualizzazione, verificare che sia installata la Guida in quella lingua. Altrimenti, la Guida non sarà disponibile. È possibile installare guide in altre lingue dal DVD del software.

## **Gestione del sistema di Fiery proServer**

Per reinstallare il sistema di Fiery proServer o per riportarlo a uno stato precedente, è possibile utilizzare i DVD System Software. Quando si inserisce il DVD System Software 1, il primo schermo consente di selezionare la lingua in cui installare il sistema di Fiery proServer. La selezione della lingua viene applicata al sistema operativo, a Fiery XF Control e a Fiery XF. Per ulteriori informazioni, vedere ["Reinstallazione del sistema di Fiery proServer" a pagina 13](#page-12-1).

La seconda schermata propone i seguenti menu:

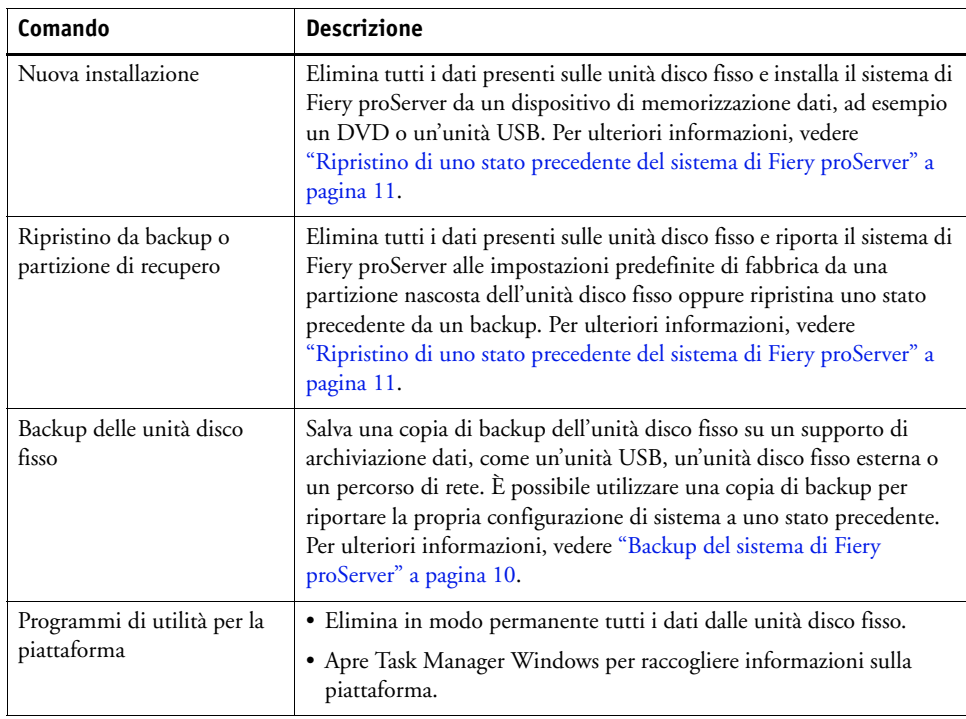

## <span id="page-9-0"></span>**Backup del sistema di Fiery proServer**

La creazione di un backup di sistema di Fiery proServer consente di ripristinare il sistema a uno stato precedente senza doverlo riportare alle impostazioni predefinite di fabbrica. Si consiglia di creare regolarmente copie di backup della configurazione di sistema di Fiery XF in caso sia necessario riportare il sistema di Fiery proServer a uno stato recedente.

Si tenga presente che la copia di backup viene creata per i file dei lavori, ma non per i file RTL che si trovano nella cartella Esporta, a causa delle loro dimensioni.

**NOTA:** L'esecuzione del backup del sistema di Fiery proServer può richiedere fino a un'ora, a seconda del supporto utilizzato e del volume dei dati dei lavori.

#### **BACKUP DI SISTEMA DI FIERY PROSERVER**

- **1 Uscire da Fiery XF.**
- **2 Inserire il DVD System Software 1.**
- **3 Reinizializzare Fiery proServer (vedere [pagina 4](#page-3-1))**

Attendere che il sistema si reinizializzi dal DVD e che Windows carichi i file di installazione. L'operazione richiede alcuni minuti.

**4 Continuare a seguire le istruzioni visualizzate sullo schermo finché viene chiesto di selezionare una lingua dalla casella di riepilogo a discesa.**

Questa è la lingua utilizzata per guidare la procedura di backup.

- **5 Collegare il dispositivo di archiviazione dati per il backup.**
- **6 Quando viene chiesto cosa si desidera fare, fare clic su "Backup delle unità disco fisso".**
- **7 Allo schermo "Impostazioni di backup", fare quanto segue:**
	- Specificare il tipo di supporto di memorizzazione dati da usare come destinazione di backup.

Si può scegliere tra unità USB, DVD, rete condivisa o unità disco fisso esterna.

- Specificare se includere i file dei lavori residenti su Fiery proServer nel backup di sistema.
- Deselezionare l'opzione per creare il supporto inizializzabile.

Si consiglia di non creare un backup inizializzabile. Per poter eseguire l'inizializzazione da un supporto di backup, sono necessarie determinate impostazioni sul computer. Il computer che si utilizza potrebbe non essere configurato per poterlo fare.

- **8 Continuare a seguire le istruzioni visualizzate sullo schermo per l'esecuzione del backup dei dischi di sistema.**
- **9 Quando viene richiesto, rimuovere il DVD System Software 1 e premere un qualsiasi tasto per riavviare Windows.**

**NOTA:** Si consiglia di salvare una copia della licenza di Fiery XF. Per ulteriori informazioni, vedere ["Salvataggio della configurazione di Fiery proServer" a pagina 16](#page-15-1).

### <span id="page-10-0"></span>**Ripristino di uno stato precedente del sistema di Fiery proServer**

Talvolta potrebbe essere necessario riportare il sistema Fiery proServer a uno stato precedente. Tale operazione può essere eseguita:

• Utilizzando un backup creato precedentemente

Fiery XF viene ripristinato con tutte le impostazioni, compresi gli ambienti di sistema, che erano attive al momento in cui è stato creato il backup. Tutte le impostazioni definite dopo la creazione del backup vengono perse. Per ulteriori informazioni, vedere ["Backup del](#page-9-0)  [sistema di Fiery proServer" a pagina 10.](#page-9-0)

• Ripristino delle impostazioni predefinite di fabbrica del sistema di Fiery proServer

La licenza Fiery XF e tutte le impostazioni personalizzate Fiery XF, compresi gli ambienti di sistema, vengono eliminate dalle unità disco fisso. È necessario riportare Fiery proServer alle impostazioni predefinite di fabbrica se, ad esempio, la password predefinita è stata cambiata o dimenticata.

• Reinstallazione completa di Fiery proServer

La licenza Fiery XF e tutte le impostazioni personalizzate Fiery XF, compresi gli ambienti di sistema, vengono eliminate dalle unità disco fisso. È necessario reinstallare completamente Fiery proServer, ad esempio, dopo avere sostituito un'unità disco fisso difettosa.

#### **Ripristino di Fiery proServer da una copia di backup/Ripristino delle impostazioni predefinite di fabbrica di Fiery proServer**

Il ripristino di uno stato precedente del sistema di Fiery proServer può richiedere fino a un'ora, a seconda del supporto utilizzato e del volume di dati dei lavori da ripristinare.

#### **RIPRISTINO DI FIERY PROSERVER DA UNA COPIA DI BACKUP/RIPRISTINO DELLE IMPOSTAZIONI PREDEFINITE DI FABBRICA DI FIERY PROSERVER**

- **1 Uscire da Fiery XF.**
- **2 Inserire il DVD System Software 1.**
- **3 Reinizializzare Fiery proServer (vedere [pagina 4](#page-3-1))**

Attendere che il sistema si reinizializzi dal DVD e che Windows carichi i file di installazione. L'operazione richiede alcuni minuti.

- **4 Se si ripristina il sistema di Fiery proServer da un backup, inserire il supporto di backup.**
- **5 Continuare a seguire le istruzioni visualizzate sullo schermo finché viene chiesto di selezionare una lingua dalla casella di riepilogo a discesa.**

Questa è la lingua che verrà usata nella procedura di ripristino.

- **6 Quando viene chiesto cosa si desidera fare, fare clic su "Ripristino da backup o partizione di recupero".**
- **7 Quando viene chiesto di selezionare un'origine di backup, scegliere una delle due opzioni seguenti:**
	- Fare clic su "Ripristino da partizione di recupero" per riportare il sistema di Fiery proServer alle impostazioni predefinite di fabbrica.
	- Fare clic su "Cercare i backup di questo sistema" per ripristinare un backup creato in precedenza.
- **8 Continuare a seguire le istruzioni visualizzate sullo schermo. Se viene richiesto, confermare che si desidera cancellare tutti i dati dall'unità disco fisso.**

Al termine della procedura, Windows si avvia automaticamente.

Se Fiery proServer è stato riportato alle impostazioni predefinite di fabbrica, è necessario reinstallare la licenza di Fiery XF. Se Fiery proServer è stato ripristinato da una copia di backup, la licenza è già installata.

#### <span id="page-12-1"></span>**Reinstallazione del sistema di Fiery proServer**

La reinstallazione di Fiery proServer può richiedere fino a un'ora.

#### **REINSTALLAZIONE DEL SISTEMA DI FIERY PROSERVER**

#### **1 Procedere in uno dei modi seguenti:**

- Se Fiery proServer è avviato, uscire da Fiery XF. Inserire il DVD System Software 1 e reinizializzare Fiery proServer.
- Se Fiery proServer è bloccato o non risponde, tenere premuto il pulsante di accensione sul pannello frontale finché il sistema non si spegne. Premere una volta il pulsante di accensione sul sistema e inserire subito il DVD System Software 1.

Attendere che il sistema si reinizializzi dal DVD e che Windows carichi i file di installazione. L'operazione richiede alcuni minuti.

**2 Quando richiesto, selezionare una lingua dalla casella di riepilogo a discesa.**

Questa è la lingua che verrà usata nella procedura di installazione.

- **3 Quando viene chiesto cosa si desidera fare, fare clic su "Nuova installazione".**
- **4 Fare clic su Continua per confermare l'eliminazione di tutti i dati dall'unità disco fisso.**
- **5 Continuare a seguire le istruzioni visualizzate sullo schermo. Quando richiesto, inserire dapprima il DVD System Software 2 e poi il DVD System Software 3.**

Al termine della procedura, Windows si avvia automaticamente. A questo punto è necessario installare la licenza di Fiery XF.

### <span id="page-12-0"></span>**Installazione della licenza di Fiery XF**

Se è stato appena reinstallato il sistema di Fiery proServer o se questo è stato riportato alle impostazioni predefinite di fabbrica, è necessario installare la licenza di Fiery XF. La licenza può essere installata:

- manualmente (se si dispone di una copia del file di licenza originale)
- automaticamente (se non si dispone di una copia salvata del file di licenza originale)

#### <span id="page-12-2"></span>**Reinstallazione di un file di licenza esistente (installazione manuale)**

#### **PER REINSTALLARE LA LICENZA DI FIERY XF MANUALMENTE**

- **1 Controllare che la chiave hardware sia inserita correttamente in una porta USB sul pannello posteriore di Fiery proServer e che il relativo LED sia acceso**.
- **2 Fare clic sull'icona di Fiery XF Control con il pulsante destro del mouse, quindi fare clic su Attiva Fiery XF dal menu a comparsa (per informazioni sulla visualizzazione di Fiery XF Control, vedere [pagina 6](#page-5-0)).**
- **3 Quando viene chiesto se si desidera che il programma apporti delle modifiche al computer, fare clic su Sì.**

La Procedura guidata di attivazione EFI si avvia.

#### **4 Fare clic sulla scheda Manuale.**

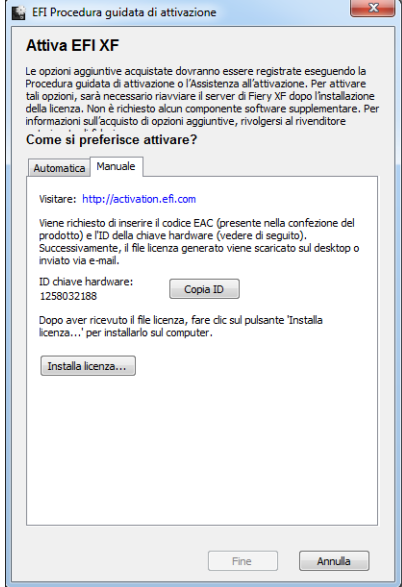

**FIGURA 5:** Attivazione manuale di Fiery XF

La scheda Manuale consente di reinstallare una licenza esistente. Se non si dispone di una licenza esistente, vedere ["Rigenerazione di un file di licenza \(installazione automatica\)" a](#page-14-0)  [pagina 15.](#page-14-0)

- **5 Fare clic su Installa licenza e cercare il file di licenza.**
- **6 Selezionare il file di licenza, quindi fare clic su Apri.**

Il file di licenza viene copiato nella cartella FlexLM del computer.

**7 Per chiudere la procedura guidata di attivazione, fare clic su Fine.**

Se la licenza non viene rilevata automaticamente potrebbe essere necessario riavviare il server Fiery XF.

È ora possibile avviare Fiery XF e caricare gli ambienti di sistema. Per ulteriori informazioni, vedere la *Guida rapida.* 

#### <span id="page-14-0"></span>**Rigenerazione di un file di licenza (installazione automatica)**

Se non si ha più il file di licenza originale, è possibile scaricare il file di licenza creato in precedenza dal server di attivazione EFI. L'unico prerequisito è di utilizzare la stessa chiave hardware.

#### **PER RIGENERARE UN FILE DI LICENZA**

- **1 Controllare che la chiave hardware sia inserita correttamente in una porta USB sul pannello posteriore di Fiery proServer e che il relativo LED sia acceso.**
- **2 Fare clic sull'icona di Fiery XF Control con il pulsante destro del mouse, quindi fare clic su Attiva Fiery XF dal menu a comparsa (per informazioni sulla visualizzazione di Fiery XF Control, vedere [pagina 6](#page-5-0)).**
- **3 Quando viene chiesto se si desidera che il programma apporti delle modifiche al computer, fare clic su Sì.**

La Procedura guidata di attivazione EFI si avvia.

**4 Fare clic sulla scheda Automatica.**

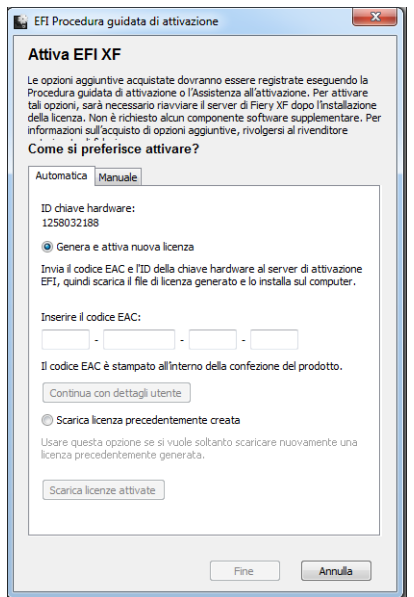

**FIGURA 6:** Rigenerazione di un file di licenza

#### **5 Selezionare Scarica licenza precedentemente creata e fare clic su Scarica licenze attivate.**

Il file di licenza viene creato e scaricato nella cartella FlexLM di Fiery proServer.

**6 Per chiudere la procedura guidata di attivazione, fare clic su Fine.**

Se la licenza non viene rilevata automaticamente potrebbe essere necessario riavviare il server Fiery XF.

È ora possibile avviare Fiery XF e caricare gli ambienti di sistema. Per ulteriori informazioni, vedere la *Guida rapida.* 

## <span id="page-15-1"></span>**Salvataggio della configurazione di Fiery proServer**

Dopo avere configurato il sistema di Fiery proServer, si consiglia di eseguire le operazioni seguenti:

• Salvare una copia di backup del sistema di Fiery XF su un'unità USB, una rete condivisa o un'unità disco fisso esterna. Per ulteriori informazioni, vedere ["Backup del sistema di Fiery](#page-9-0)  [proServer" a pagina 10](#page-9-0).

Il backup del sistema consente di riportare il sistema a uno stato precedente qualora sorgano dei problemi. La procedura di backup può richiedere fino a un'ora, a seconda del supporto utilizzato e del volume dei dati dei lavori

• Salvare una copia di backup del file di licenza di Fiery XF su una rete condivisa o su un supporto rimovibile. Il file di licenza si trova in C:\Programmi (x86)\FlexLM su Fiery proServer.

La copia di backup del file di licenza consente all'amministratore di riattivare la licenza di Fiery XF dopo aver riportato Fiery proServer alle impostazioni predefinite di fabbrica.

• Conservare il codice EAC (Entitlement Access Code) e tutto il materiale inviato con Fiery proServer in un luogo sicuro, accessibile al personale incaricato della manutenzione in caso di future richieste di assistenza.

I DVD System Software e il codice EAC (Entitlement Access Code) consentono di reinstallare completamente Fiery proServer.

## <span id="page-15-0"></span>**Software antivirus**

Fiery proServer non viene fornito con software antivirus preinstallato. In caso di ambienti di produzione in cui vi sia un regolare scambio di file con i clienti, si consiglia di installare il programma antivirus preferito.

Quando si installa un programma antivirus, occorre accertarsi che le porte di rete indicate di seguito non vengano bloccate, in quanto sono necessarie per specifiche funzioni di Fiery XF:

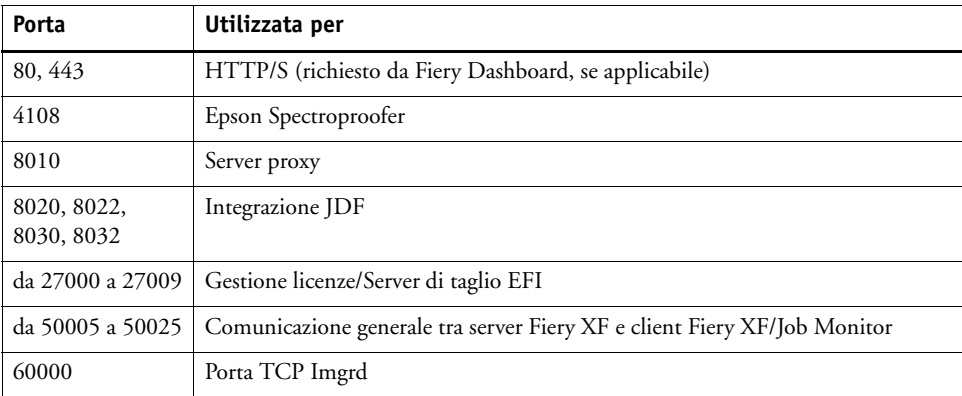

Se si installa un programma antivirus, si consiglia di non disabilitare la rilevazione dei virus per i lavori.

## <span id="page-16-0"></span>**Soluzione dei problemi**

Le sezioni seguenti descrivono i problemi comuni che si potrebbero verificare con Fiery proServer e suggeriscono le possibile soluzioni.

## **Verifica della configurazione di Fiery proServer**

Questa sezione descrive i controlli da eseguire per verificare che il problema non sia causato da una configurazione non corretta di Fiery proServer.

Verificare quanto segue:

#### **Fiery proServer si avvia normalmente.**

Se, durante l'avvio, vengono emessi quattro segnali acustici, seguiti da altri tre, da uno e poi da altri due, esiste un problema relativo alla memoria. Contattare il centro di supporto/assistenza autorizzato.

#### **L'icona Fiery XF Control è verde, a indicare che Fiery XF Control è in esecuzione.**

L'icona Fiery XF Control si trova nella barra delle applicazioni di Windows. Se l'icona è rossa, provare a fare quanto segue:

❑ **Fare clic con il pulsante destro del mouse sull'icona e selezionare Avvio Server Fiery XF dal menu di scelta rapida.** 

Osservare la finestra di dialogo Fiery XF Control che appare mentre Fiery XF verifica la presenza della chiave hardware e della licenza.

Se la chiave hardware viene rilevata, la finestra di dialogo ne visualizza l'ID e continua a cercare la licenza.

- Se sia la chiave hardware che la licenza vengono rilevate, la finestra di dialogo si chiude e l'icona Fiery XF Control diventa verde.
- Se invece la chiave hardware e la licenza non vengono rilevate, la finestra di dialogo si chiude e l'icona Fiery XF Control resta rossa. Verificare che la chiave hardware Fiery XF sia ben inserita come descritto più avanti e selezionare di nuovo Avvio Server Fiery XF; se l'icona Fiery XF Control è ancora rossa, potrebbe essere necessario reinstallare la licenza Fiery XF, come descritto a [pagina 13](#page-12-2).

#### ❑ **Verificare che su Fiery proServer non sia installato software non autorizzato.**

Le applicazioni di terzi non sono supportate e possono provocare problemi al sistema. Benché su Fiery proServer sia consentito l'utilizzo di software antivirus, eseguire la scansione antivirus solo quando Fiery proServer si trova in stato In attesa (quando non è in fase di elaborazione o stampa).

#### ❑ **Verificare che la chiave hardware Fiery XF sia presente e ben collegata a una porta USB sul retro di Fiery proServer e che il LED sia acceso.**

Se la chiave hardware è collegata a una porta USB ma il LED non si accende, provare a fare quanto suggerito. Se il problema persiste dopo aver eseguito un'azione, procedere con l'azione successiva.

- Inserire la chiave hardware in un'altra porta USB sul retro di Fiery proServer.
- Aprire Device Manager in Windows e verificare che il driver della chiave hardware sia installato correttamente.
- Eseguire un aggiornamento Windows.
- Reinstallare il driver della chiave hardware dal sito del produttore[: ftp://ftp.aladdin.com/](ftp://ftp.aladdin.com/pub/hasp/Sentinel_HASP/Runtime_%28Drivers%29/Sentinel_HASP_Run-time_setup.zip) [pub/hasp/Sentinel\\_HASP/Runtime\\_%28Drivers%29/Sentinel\\_HASP\\_Run](ftp://ftp.aladdin.com/pub/hasp/Sentinel_HASP/Runtime_%28Drivers%29/Sentinel_HASP_Run-time_setup.zip)time\_setup.zip
- Procurarsi un'altra chiave hardware.

#### **Il collegamento alla stampante è adeguatamente configurato.**

Provare a fare quanto segue:

❑ **Usare Fiery XF per stampare un lavoro di prova sulla stampante.**

Per ulteriori informazioni, vedere la Guida in linea di Fiery XF e la documentazione fornita con la stampante.

#### ❑ **Reinizializzare la stampante.**

Se il problema persiste, sarà necessario sottoporre la stampante a un test e a un intervento di assistenza tecnica. Per ulteriori informazioni, vedere la documentazione fornita con la stampante.

#### ❑ **Verificare che il problema non sia causato da un lavoro di stampa specifico o da un'applicazione.**

Provare a stampare un altro lavoro o a usare un'altra applicazione di stampa.

#### **La rete funziona e Fiery proServer è correttamente collegato alla rete.**

Verificare quanto segue:

#### ❑ **Fiery proServer appare nell'elenco dei computer in rete.**

Se Fiery proServer non appare nell'elenco dei computer in rete, è possibile che sia stato assegnato lo stesso indirizzo hardware Ethernet a un altro dispositivo in rete.

#### ❑ **L'impostazione DHCP di Fiery proServer corrisponde all'impostazione DHCP della rete del cliente.**

Se appaiono messaggi di errore DHCP sul monitor, è possibile che Fiery proServer stia cercando un server DHCP inesistente. DHCP è abilitato per impostazione predefinita su Fiery proServer, ma la rete del cliente potrebbe non usare DHCP. In questo caso, è necessario configurare un indirizzo IP statico per Fiery proServer.

Se il problema persiste, andare a ["Verifica dei collegamenti di interfaccia" a pagina 20](#page-19-0).

#### **Visualizzazione dei file nascosti nella directory Program Data abilitata**

Dovrebbe essere possibile accedere a alcuni file presenti nella directory Program Data per motivi diagnostici.

#### **PER VISUALIZZARE I FILE NASCOSTI**

- **1. In Esplora risorse di Windows, selezionare Strumenti > Opzioni cartella e fare clic sulla scheda Visualizzazione.**
- **2. Sotto Impostazioni avanzate, selezionare File e cartelle > Cartelle e file nascosti e fare clic su "Visualizza cartelle, file e unità nascosti".**
- **3. (Opzionale) Deselezionare "Nascondi le estensioni per i tipi di file conosciuti."**
- **4. Fare clic su OK per confermare le modifiche.**

#### **La directory Job Folder è condivisa.**

La directory Job Folder deve essere condivisa per consentirne l'accesso a Hot Folders.

#### **PER ABILITARE LA CONDIVISIONE CON LA DIRECTORY JOB FOLDER**

- **1. Nell'unità D:\, fare clic con il pulsante destro del mouse sulla cartella "Jobs" e aprire la finestra delle proprietà "JobFolder".**
- **2. Fare clic sulla scheda Condivisione > pulsante Condividi.**
- **3. Selezionare "Tutti" dal menu a discesa e fare clic su Aggiungi.**
- **4. Impostare il livello di autorizzazione su "Lettura/scrittura", quindi fare clic su Condividi.**
- **5. Fare clic su Fine per confermare le modifiche e chiudere la finestra delle proprietà "Job Folder".**

#### **La directory Export è condivisa.**

La directory Export deve essere condivisa in modo che la stampante abbia accesso ai file RTL da Fiery XF proServer.

#### **PER ABILITARE LA CONDIVISIONE CON LA DIRECTORY EXPORT**

- **1. Nell'unità E:\, fare clic con il pulsante destro del mouse sulla cartella Export e aprire la finestra delle proprietà "Export".**
- **2. Fare clic sulla scheda Condivisione > pulsante Condividi.**
- **3. Selezionare "Tutti" dal menu a discesa e fare clic su Aggiungi.**
- **4. Impostare il livello di autorizzazione su "Lettura/scrittura", quindi fare clic su Condividi.**
- **5. Fare clic su Fine per confermare le modifiche e chiudere la finestra delle proprietà "Export".**

### <span id="page-19-0"></span>**Verifica dei collegamenti di interfaccia**

Questa sezione descrive i controlli da eseguire per verificare che il problema non sia causato da un cavo non ben collegato sul retro di Fiery proServer.

Verificare quanto segue:

❑ **Tutti i componenti e i cavi di interfaccia al sistema sono ben collegati alle porte corrette sul retro di Fiery proServer. Dopo aver verificato i collegamenti, reinizializzare Fiery proServer.**

Per l'illustrazione delle porte corrette e dei collegamenti sul retro di Fiery proServer, vedere*Introduzione a EFI Fiery proServer*.

❑ **Il cavo di alimentazione è collegato alla presa di corrente e Fiery proServer è acceso.**

Per ulteriori informazioni, vedere ["Per avviare Fiery proServer" a pagina 5](#page-4-0). Se Fiery proServer non si avvia, provare a sostituire il cavo di alimentazione con uno nuovo o sicuramente funzionante.

❑ **Il LED superiore accanto alla porta di rete è acceso o lampeggiante a indicare attività di rete.**

Se il LED superiore è spento, verificare che il cavo di rete sia ben collegato alla porta di rete corretta su Fiery proServer e al dispositivo sulla rete del cliente. Se il problema persiste, provare a sostituire il cavo di rete con uno nuovo o sicuramente funzionante.

### **Diagnostica del software di sistema danneggiato**

Se dopo la verifica della configurazione e dei collegamenti di Fiery proServer non si riesce a risolvere il problema, la causa potrebbe essere il software di sistema danneggiato.

Per risolvere il problema, ripristinare il sistema di Fiery proServer a uno stato precedente come descritto a [pagina 11](#page-10-0).